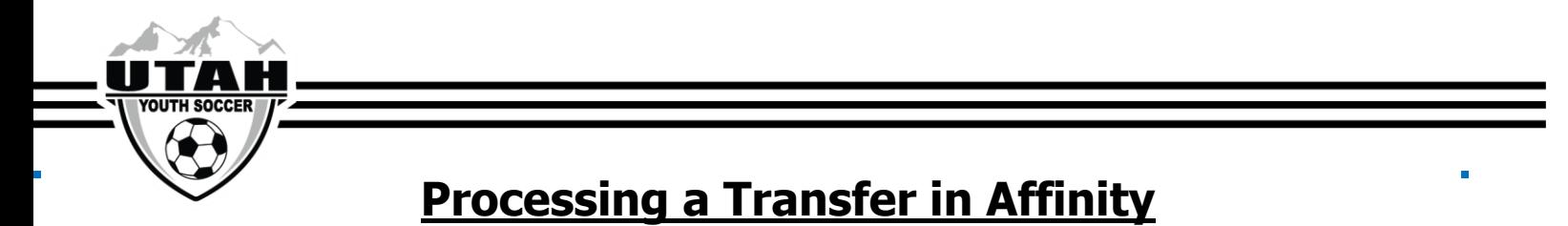

Once a transfer has been approved by the UYSA League Manager, an email will be sent out to all parties involved. As the registrar of the team the player is moving FROM, you will be responsible to start the transfer

The registrar of the team the player is moving TO will receive a notification and process the second half of the

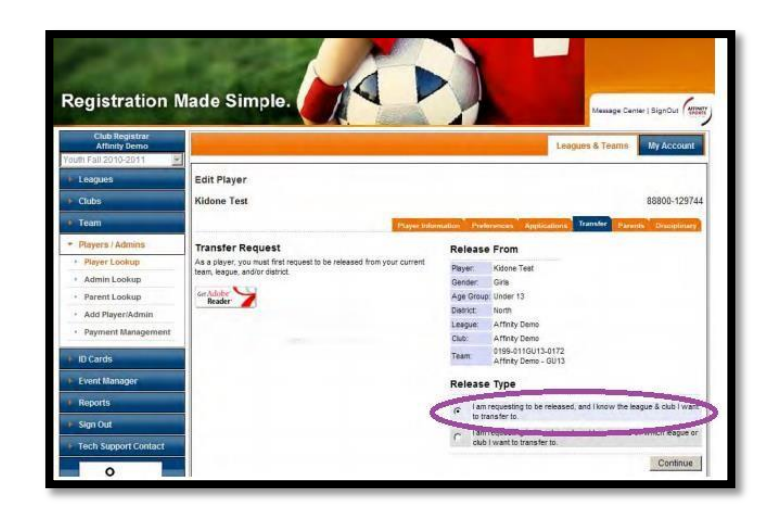

- 9. Check the **Approval** radio button and click UPDATE.
	- a. You will have to do this 3 times as the releasing registrar/administrator

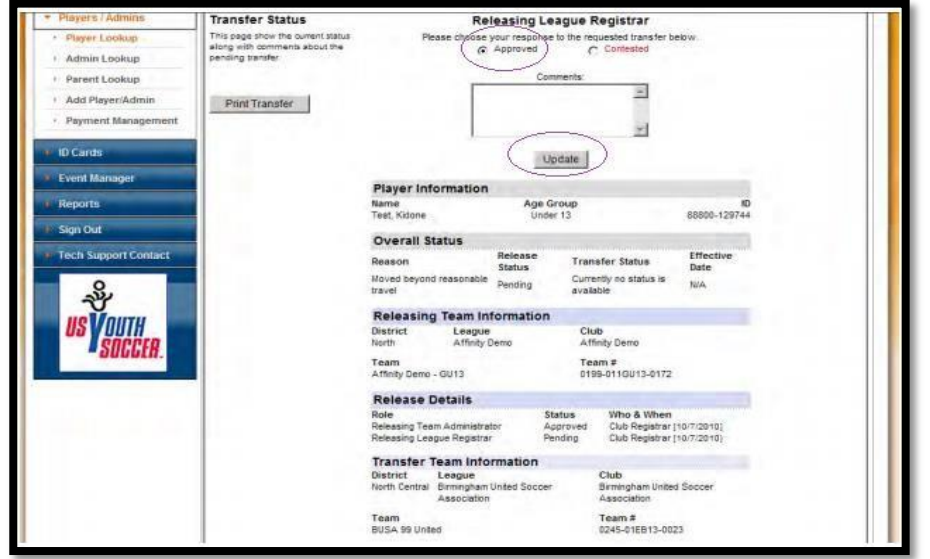

Leader in promoting, developing and governing youth soccer in Utah. 9159 S. State Street, Sandy, Utah, 84070 • 801.307.5150

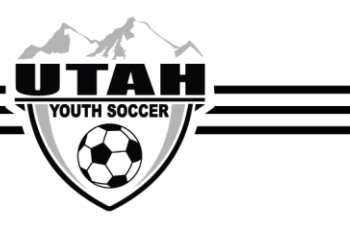

10. Once you have clicked update 3 times a notification will be sent to the receiving registrar who will be transfer in Affinity

- 1. Click on the player's account in Affinity
- 2. Click on the **Transfer** tab
- 3. Choose the first option for the Release Type
- 4. Click the **Continue** button This will bring you to a new page where you can enter the information on where the player will be going. (This information can be found on the approved transfer form)
- 5. Select each drop down as you go to complete the destination.
- 6. Select the District (Region), League, Club, Playtype, Age Group, Team, and Reason of the transfer
- 7. Check the box "Initiate transfer on behalf of player"
- 8. Click the **Submit Transfer** button able to complete the process
- 11. The receiving registrar will click the **Approval** radio button and UPDATE 3 times
- 12. Once that has been done the transfer will be complete and the player will appear on their new team.

A player released and registered to a new Team in a new Organization must compete with that Team and may not be **transferred** or **club passed** to another Team within the Organization for the remainder of that seasonal year.